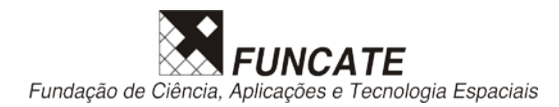

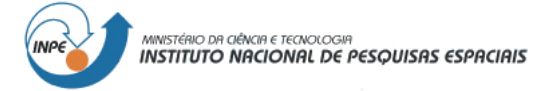

# **Data Production**

**Demonstration Program**

Copyright 2011 - 2012 by FUNCATE TA SFS Version: 2011.11.29

Unique edition published November 30, 2011.

INPE – Instituto Nacional de Pesquisas Espaciais Av. dos Astronautas, 1758 Jd. Granja, São José dos Campos – SP – Brasil CEP 12.227-010 Phone: 55 12 3208-6000 [www.inpe.br](http://www.inpe.br/)

FUNCATE – Fundação de Ciência, Aplicações e Tecnologia Espaciais Av. Dr. João Guilermino 429, 11º andar Centro, São José dos Campos – SP - Brasil CEP 12.210-131 Phone: 55 12 3925-1399 [www.funcate.org.br](http://www.funcate.org.br/) [www.terraamazon.org](http://www.terraamazon.org/)

The information in this document is subject to change without notice.

#### **Acknowledgments**

This *Demonstration Program* was developed to be a step-by-step guide to the use of the concept database provided along with it. Such database is provided<br>for download as PostgreSQL *.backup* files, generated with PostgreS

#### **Copyrights**

The PDF file of this *Demonstration Program* and backup file of the database, both provided by [www.terraamazon.org,](http://www.terraamazon.org/) are open for web redistribution if unmodified and free.

### **Demonstration Program**

This document presents the Data Production procedures based on the provided database. These procedures are the native way to produce data using TerraAmazon in a corporate environment. Variations may apply depending on the plan for the project.

Basic knowledge of TerraAmazon is required. Download the Operator User´s guide if necessary.

1. Situating this Demonstration in the Workflow

In the standard workflow for TerraAmazon projects, this database is set up for the *Production Cycle*. Being so, it should be understood that all project configurations are already set up and the system is ready for producing data, as it happens when Data Production is to start.

## Project Elaboration<br>and Configuration Create Views for **Create Database** Import Data DIP procedures **Image Database External Themes Data Production** Photointerpretation (Interpreters) Data Validation (Auditors) Work Reproved Work Approved Next Scene Scene Finalized **Final Procedures** & Verifications Vector Structure **Final Data**  $\Box$  Raster Structure  $\Box$  Production Cycle FUNCATE  $\Box$  Finalization

#### **Workflow for TerraAmazon Projects**

2. Database contents:

a. One project with rules already set up, since this is how data production starts. For this demonstration, the project set up is very simple: only one output layer with a difference rule with itself and a clean rule, nothing more. Check the [Appendix A](#page-4-0) for the full configuration.

- b. Three users: one administrator (usr:postgres/psw:postgres), two operators (usr:interpreter/psw:1 and usr:auditor/psw:1)
- c. Two phases: Interpretation and Validation
- c. Two Landsat images: 2006 and 2007. They are cut to reduce DB size for web providing.
- 3. INTERPRETER´s procedures.

The environment is already set up with preset views and themes. Follow the instructions below to reproduce them and go through the interpreter´s procedures.

- a. Log in using the 'interpreter' user
- b. Create a view: 'INTERPRETER\_view'
- c. Create one theme for each layer, except the 'Draft\_Auditor', since it is for the user 'auditor'
- d. Adjust the visual of each vector theme. This must be done only at the first time you are working in the project.
- e. Create two other views: 'Image2007' and 'Image2006'. Insert in each one a theme for the image of the respective year.
- f. Select the view 'INTERPRETER\_view' and connect the other views with it
- g. Activate the project
- h. Add the Task and Start the Process
- i. Open the Edition Mode using the 'Draft\_Interpreter' theme
- j. Draw polygons based on the Landsat image of 2007 comparing with the previous year, 2006.
- k. Close the Edition Mode
- l. Close the Process

m. At this point, on a multiuser corporate environment, the Interpreter user must inform the Auditor that the work is finished. This is not a TerraAmazon-based procedure: user´s need to communicate at this point.

- n. Close the database, by going to FILE\ CLOSE DATABASE.
- 4. AUDITOR´s procedures

The environment is already set up with preset views and themes. Follow the instructions below to reproduce them and go through the auditor´s procedures.

- a. Log in using the 'auditor' user
- b. Create a view: 'AUDITOR\_View'
- c. Create multiple themes: one theme for each layer, except the 'Draft\_Interpreter', since it is for the user 'interpreter'
- d. Adjust the visual of each vector theme
- e. Create two other views: 'Image2007' and 'Image2006'. Insert in each one a theme for the image of the respective year.
- f. Select the view 'AUDITOR\_view' and connect the other views with it
- g. Activate the project

h. Add Task and Start the Process. This is necessary to allow the revision process and so that TerraAmazon can keep track of the time spent in the validation phase.

i. Visualize the data and check if there are corrections to be made. For this demonstration, consider that the work done by the interpreter user was not good and too many corrections must be made.

j. Reprove the interpreter´s work: close the Process and send it to review. In the observation field, type orientations for the interpreter user.

- k. Close the database, by going to FILE\ CLOSE DATABASE.
- 5. INTERPRETER´s review procedures
	- a. Log in using the 'interpreter' user
	- b. Note that a MESSAGE interface pops up informing the user that his work has been reproved by the auditor
	- c. Close the message interface and start the Process
	- d. Open the Edition Mode using the 'Draft\_Interpreter' theme
	- e. Do the corrections pointed by the auditor through the message interface
	- f. Close the Edition Mode
	- g. Close the Process
	- h. Inform the Auditor that the revision work is finished.
	- i. Close the database, by going to FILE\ CLOSE DATABASE.
- 6. AUDITOR´s after-review procedures
	- a. Log in using the 'auditor' user

b. Observe that the same MESSAGE interface pops up, but showing status = REVISED, meaning that the interpreter user has finished his revision work.

c. Open the Process Control interface and observe that it shows that the status = "In Review", indicating that the revised work has not yet been approved by the auditor who reproved it. Start the Process.

d. Visualize the data and Connect the views

e. Check the interpreter´s revised work. For this demonstration, consider that this time there are still corrections to be made, but only a few. In this case, the auditor can quickly do the final corrections.

- g. Open the Edition Mode using the 'Draft\_Auditor' theme
- h. Do the corrections based on the Landsat images as the interpreter user did.
- i. Close the Edition Mode
- j. Approve the work by simply closing the Process.
- k. Close the database, by going to FILE\ CLOSE DATABASE.
- 7. Log in using the 'interpreter' user and observe that the review message will no longer show, because the auditor has approved the work. Close the database, by going to FILE\ CLOSE DATABASE.

After this, the procedures for this scene is done and the users should start working on another scene, going back to the item 3.f.

<span id="page-4-0"></span>Appendix A

# Project Dependencies

Project configuration extracted from the menu ADMINISTRATION\ PROJECT DEPENDENCIES:

PROJECT: DATA\_PRODUCTION

SET OF RULES:

 OUTPUT\_LAYER: OUTPUT\_LAYER CELL\_COLUMN: CELL CLASS\_COLUMN: CLASS\_COLUMN CLASSES: DEFORESTATION

- RULE: DIF\_OUTPUT | OPERATION: DIFFERENCE LAYER: OUTPUT\_LAYER
- RULE: CLEAN\_OUTPUT | OPERATION: CLEAN LAYER: OUTPUT\_LAYER

SET OF RULES VALIDATED!

TAGS INFORMATIONS:

INTEREST AREAS INFORMATION:

 LAYER: AI\_22362 PROJECTION: LatLong/SAD69/DecimalDegrees BOX: LL(x) = -49.12, LL(y) = -3.72, UR(x) = -47.31, UR(y) = -2.06 POLYGONS NUMBER: 1